## **Internet Explorer**

Menüden sırasıyla Araçlar - Internet Seçenekleri'ne girin

Bağlantılar sekmesine girin

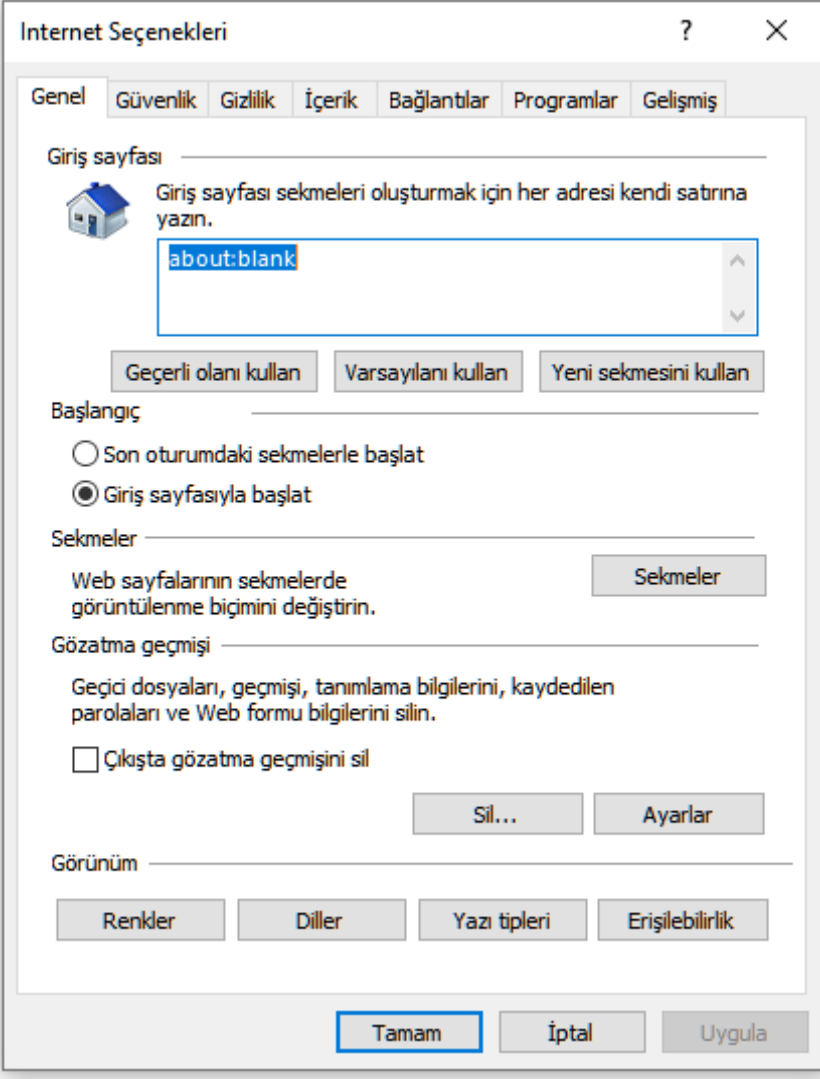

Eğer kablosuz ağ, Ethernet bağlantılı ADSL modem ya da yerel ağ üzerinden bağlanıyorsanız: Yerel Ağ Ayarları butonuna tıklayın.

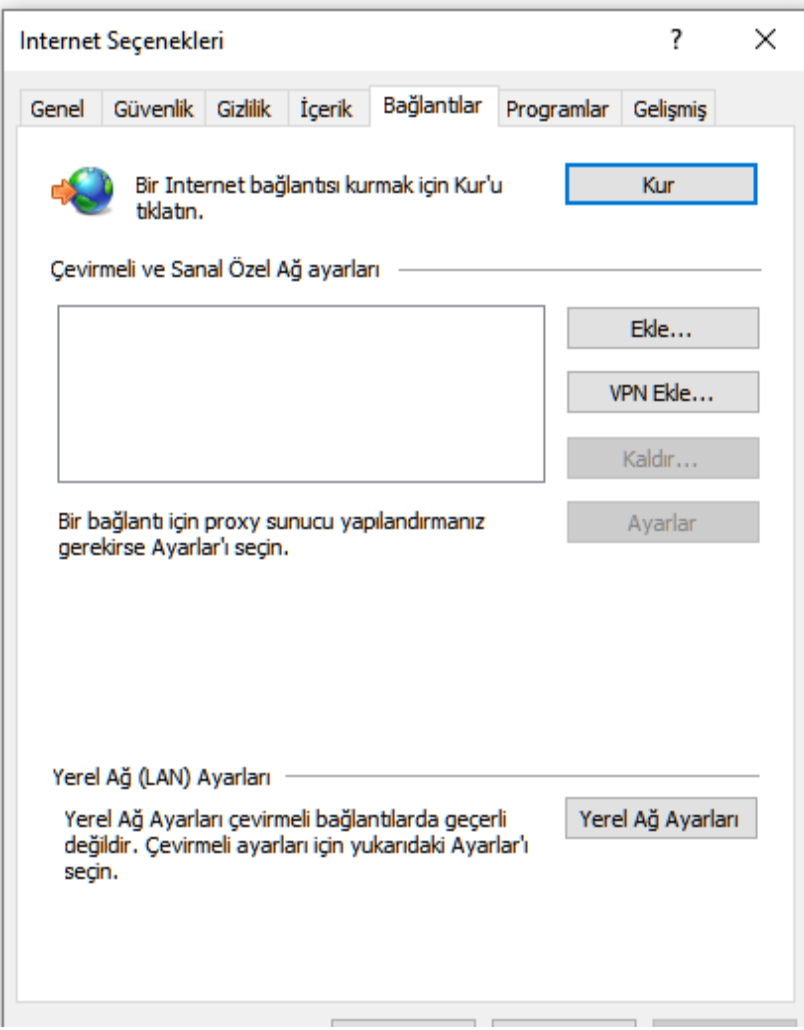

Ayarları otomatik algıla kutusunu işaretleyin

Otomatik yapılandırma komut dosyası kullan kutusunu işaretleyip adres kutusuna şu adresi girin: <http://proxy.sivas.edu.tr/proxy.pac>

Tamam butonuna tıklayarak çıkın.

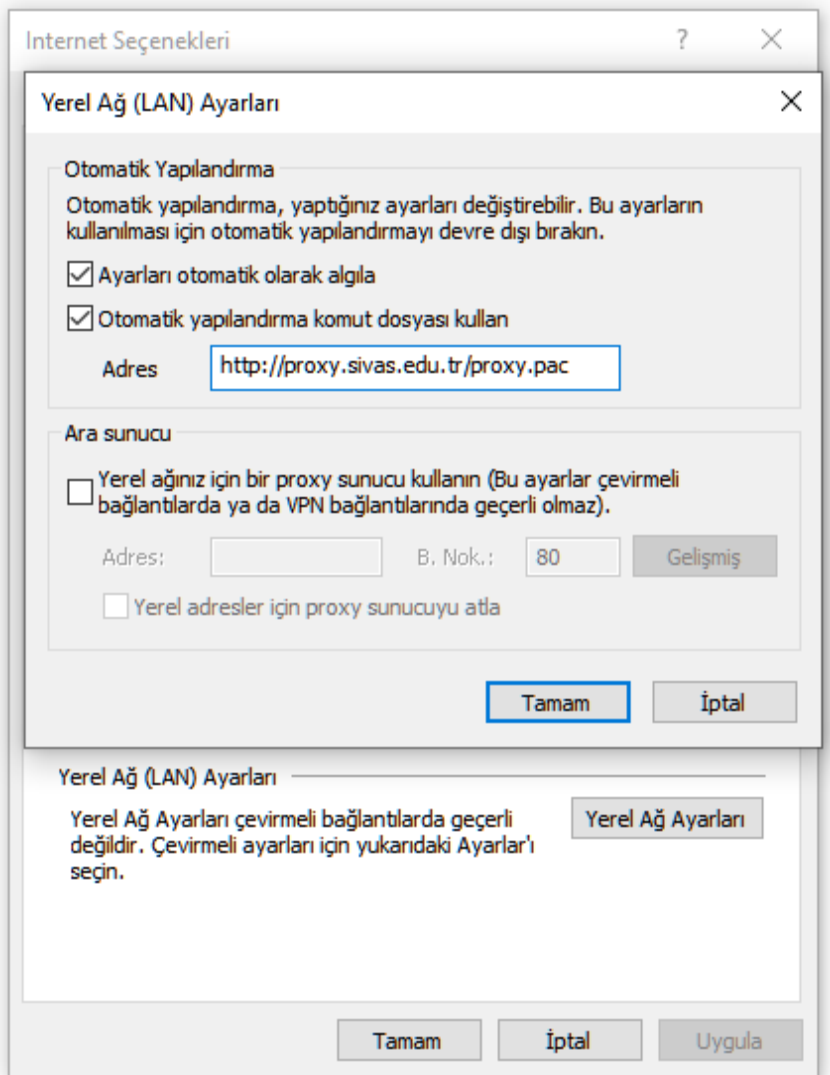

## **Mozilla Firefox**

Menüden sırasıyla Araçlar - Seçenekler'e girin.

Gelişmiş bölümüne tıklayıp, Ağ sekmesine gidin.

Bağlantı bölümündeki Ayarlar butonuna tıklayın.

En alttaki Otomatik vekil sunucu ayarları (URL): kutusunu seçip, adres kutusuna şu adresi girin: http://proxy.sivas.edu.tr/proxy.pac

Tamam butonuna tıklayarak ayarları kaydedip çıkın.

## **Google Chrome**

Adres çubuğundaki Ayarlar butonuna tıklayıp, çıkan menüden Seçeneklere tıklayın.

Gelişmiş Seçenekler sekmesine gidip Proxy ayarlarını değiştir butonuna tıklayın.

Ayarları otomatik algıla kutusunu işaretleyin

Otomatik yapılandırma komut dosyası kullan kutusunu işaretleyip adres kutusuna şu adresi girin: http://proxy.sivas.edu.tr/proxy.pac

Tamam butonuna tıklayarak çıkın.

## **Windows 10**

Eğer Windows 10 kullanıyorsanız ve tüm browserlar da Proxy ayarlarını yapmak istiyorsanız; "Ayarlar(Setting)" sonra "Ağ ve Internet" sonra da "Vekil(Proxy) kısmına tıklayın. "Ayarları Otomatik Algıla(Use setup script) kısmını aktif hale getirin; aşağıda acılan kısma<http://proxy.sivas.edu.tr/proxy.pac> yazın ve kaydet(Save) kısmına basıp çıkın.

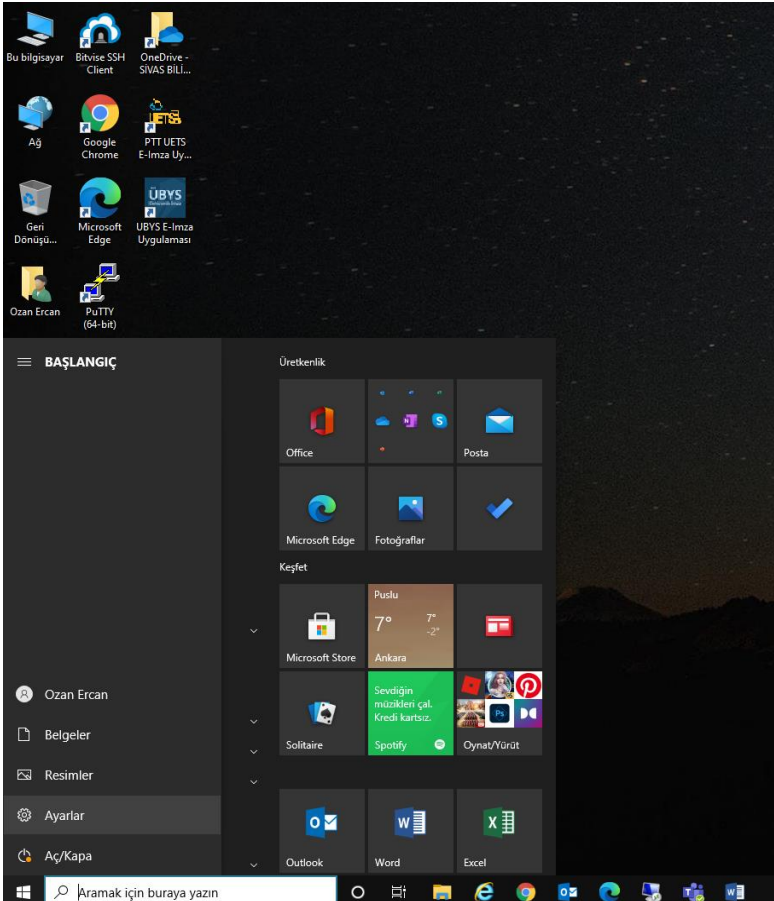

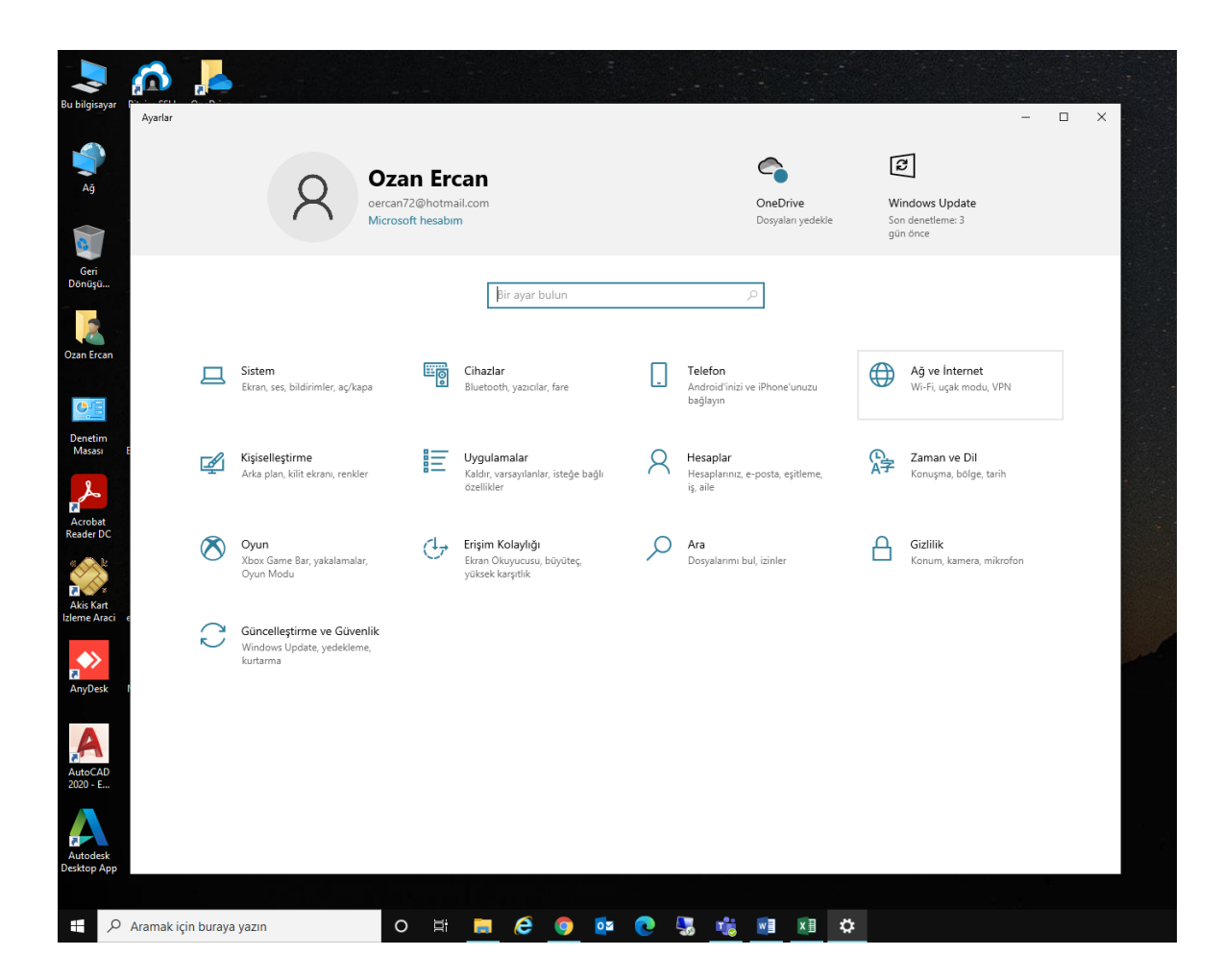

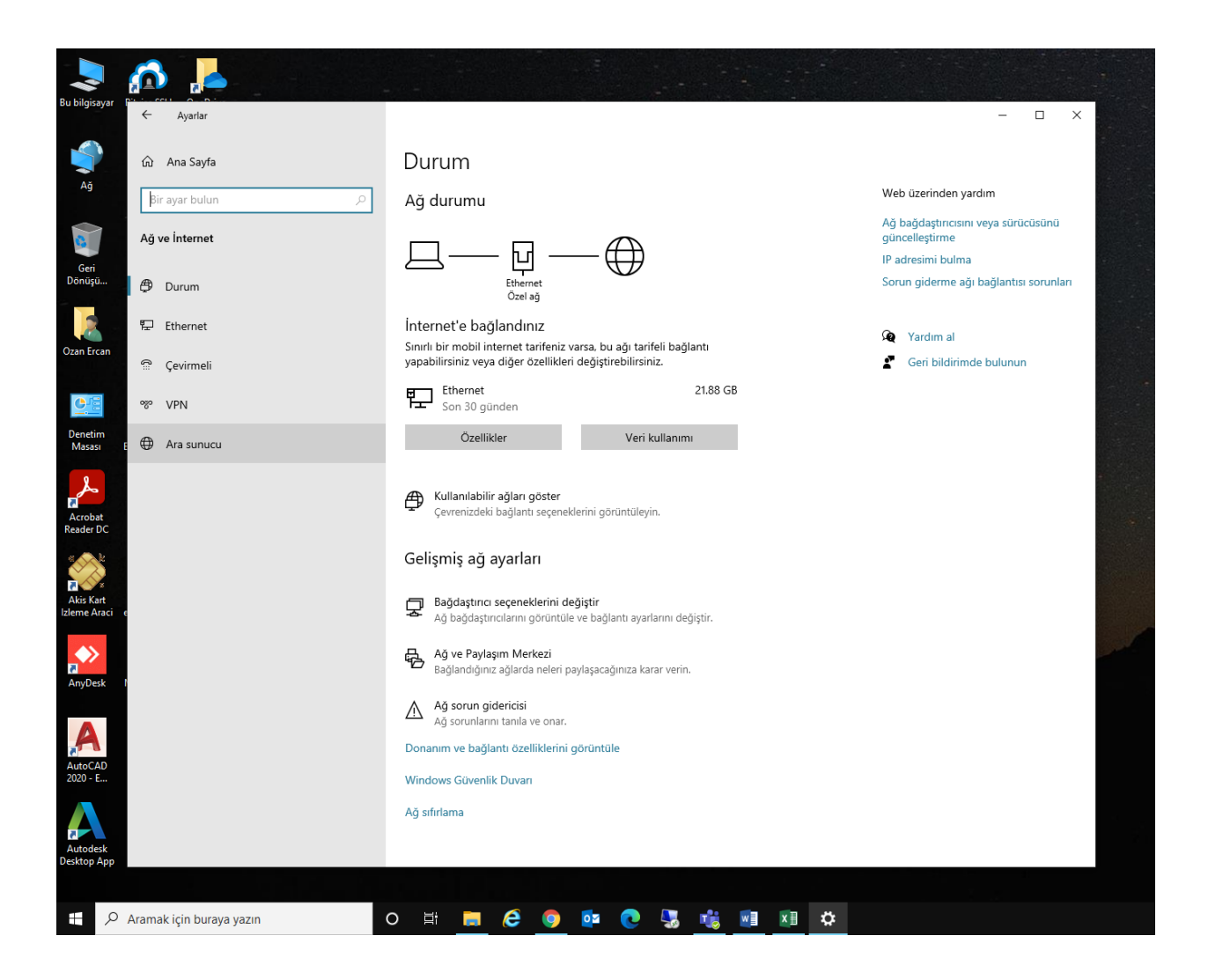

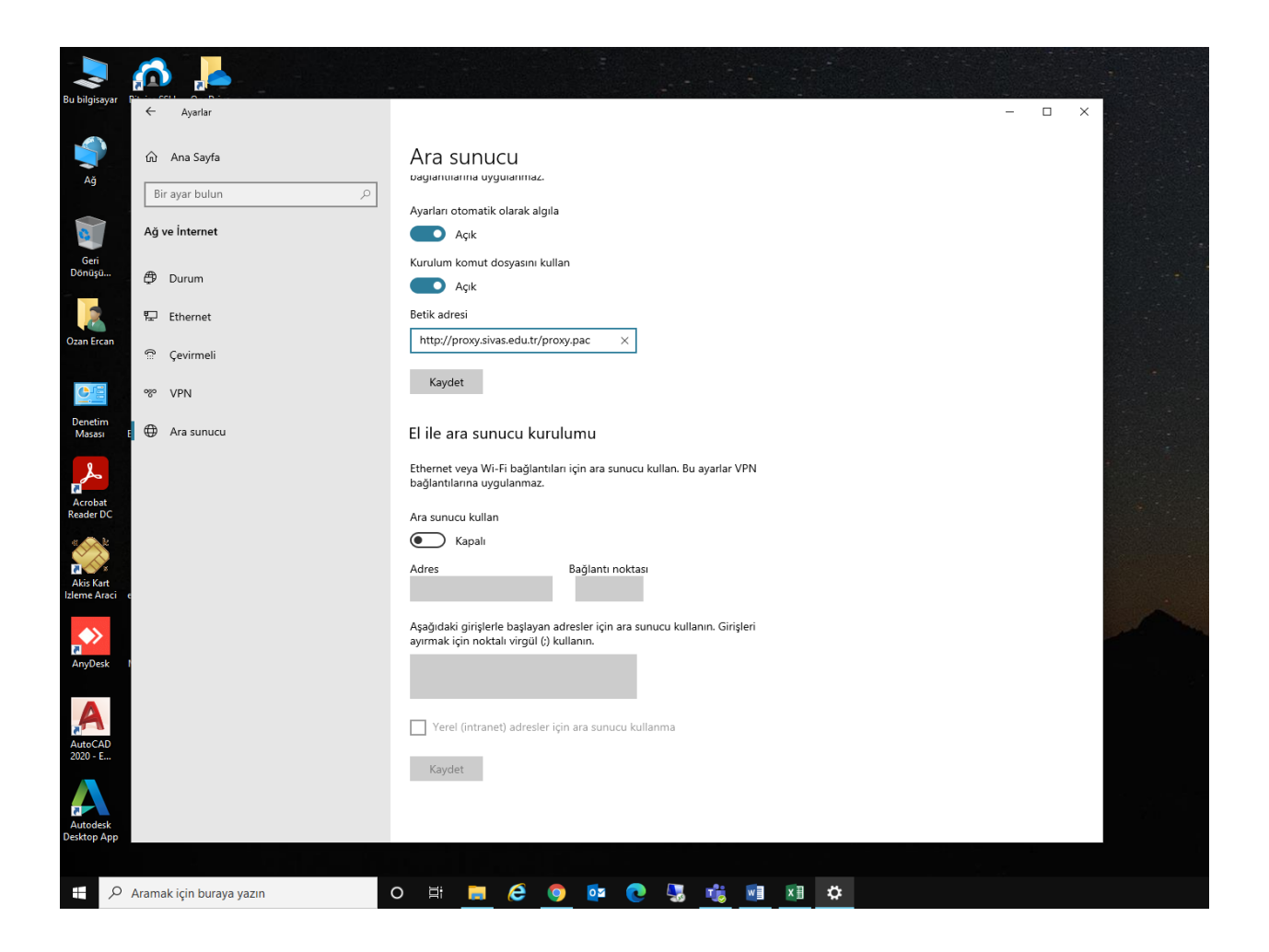

Proxy ayarları yapıldıktan sonra makale veri tabanlarına erişilmek istendiğinde kullanıcı adı ve şifre formu açılacaktır. Kullanıcı adı bölümüne domain yazılmadan sadece kullanıcı adı yazılacak.

Örnek: [gazi.demir@sivas.edu.tr](mailto:gazi.demir@sivas.edu.tr) için sadece gazi.demir kullanıcı adı kullanılmalıdır.

Makale veri tabanlarına <http://kutuphane.sivas.edu.tr/> adresinden ulaşabilirsiniz.